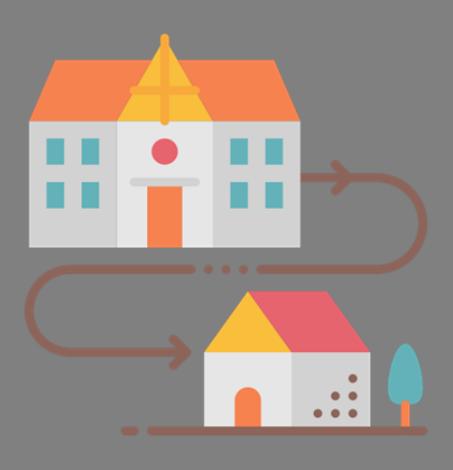

# HOME LEARNING How to disable your camera

Most modern computing devices have a built-in camera or webcam . This includes laptop PCs, MacBook's, iPads, Chromebooks, Android Tablets and smart phones. From a safeguarding perspective, and particularly for younger children, it may be appropriate to disable the camera function. This guide explains how to disable or limit camera access on the more common devices.

### Windows 10 and Windows 8 PC Devices

- 1. Right-click on the Windows 10 **Start** button and select **Device Manager**.
- 2. In the Device Manager window that opens, click the arrow to expand **Imaging devices**.
- 3. Right-click your camera's name and select **Disable device**.
- 4. If asked for confirmation, click **Yes.**

To re-enable the camera, repeat steps 1 to 3 but select **Enable** rather than disable at step 3.

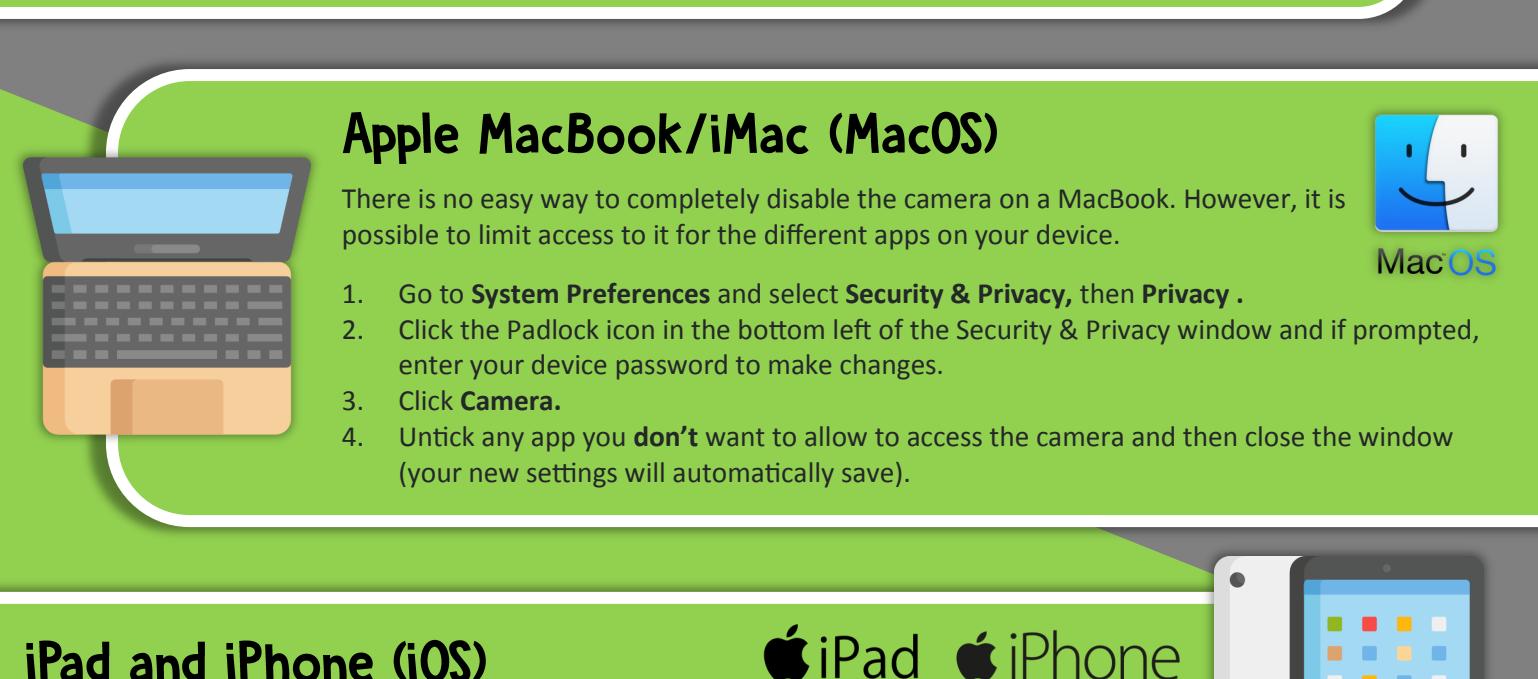

### iPad and iPhone (iOS)

Whilst it is possible to completely disable the camera on these devices, it is easier to limit access to it for the different apps on your device.

- 1. Tap the **Settings** app and then **Privacy.**
- 2. Tap on **Camera**.
- 3. In the list of apps, toggle off (slide) any app that you don't want to allow to access the camera (your new settings will automatically save).

### **Further Help and Support**

Please see our WeLearn365 Home Learning site for further support. Use the short web address **https://urlzs.com/1v1TJ**  or the QR code shown right.

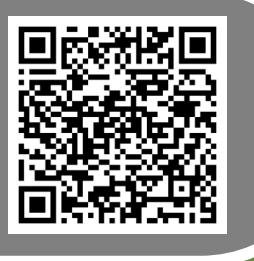

**ICTDS**

**Warwickshire** *l'』County Council* 

Online Safety

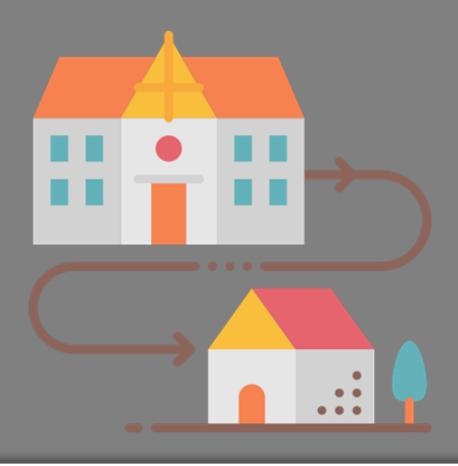

## HOME LEARNING How to disable your camera

Please bear in mind that device manufacturers do make changes to their software that may mean that the individual steps shown may vary slightly.

### **Android Tablets and Phones**

- 1. Tap the **Settings** app then tap on **Apps**.
- 2. Tap on **Apps** in the new menu that appears and then on **Camera**.
- 3. If the **Disable** button is available, tap it. If not, tap on **Permissions**.
- 4. Toggle (slide) the **Camera** to off

*Alternatively, it is possible to limit which apps can use the camera:*

- 1. Tap the **Settings** app then tap on **Apps**.
- 2. Tap on Permissions.
- 3. Tap on Camera.
- 4. Toggle (slide) off any apps that you don't want to have access to the camera.

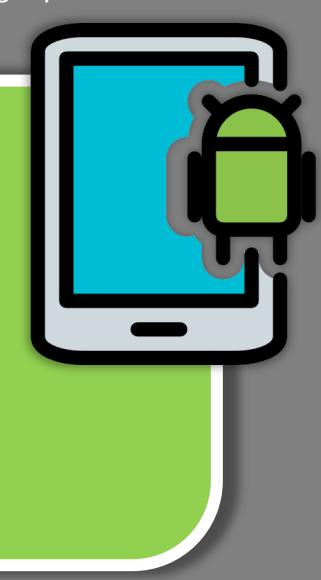

### **Chromebooks**

The following explains how to limit access to the camera for specific apps and web tools:

- 1. Click on the three vertical dots in the top right corner of the Chrome browser.
- 2. Click on **Settings**.
- 3. Click on **Privacy and Security**.
- 4. Click on **Site Settings**.
- 5. Click on **Camera**.
- 6. To remove camera access to any of the apps displayed in the Allow list click on app details and change the Camera setting from Allow to **Block**.

### **Further Parental Controls**

Some devices have further parental controls that can be enforced. These often include camera controls. Details for some of the more common devices can be found on the Internet Matters site:

internet matters.org

[https://www.internetmatters.org/parental](https://www.internetmatters.org/parental-controls/)-controls/

#### **Further Help and Support**

Please see our WeLearn365 Home Learning site for further support. Use the short web address **https://urlzs.com/1v1TJ**  or the QR code shown right.

The above guidance is followed at the device owner's risk

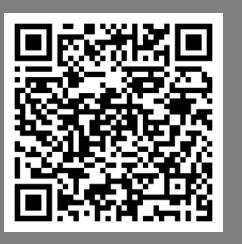

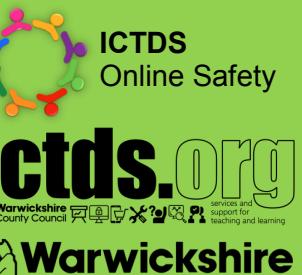

*l'』County Council*